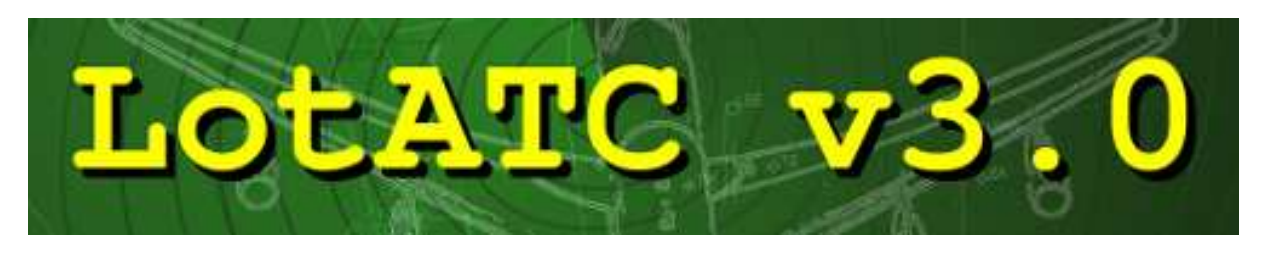

**Lock On Tactical Air Traffic Control** 

# **Tutoriel d'installation et d'utilisation**

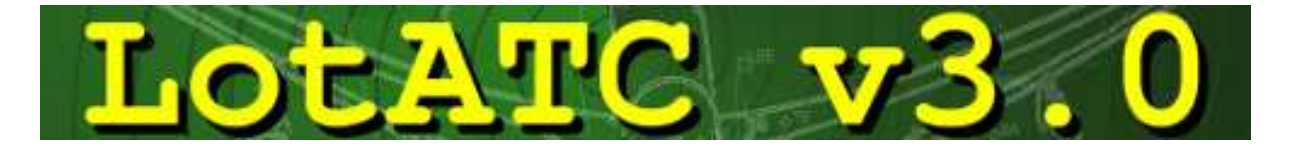

# Table des matières

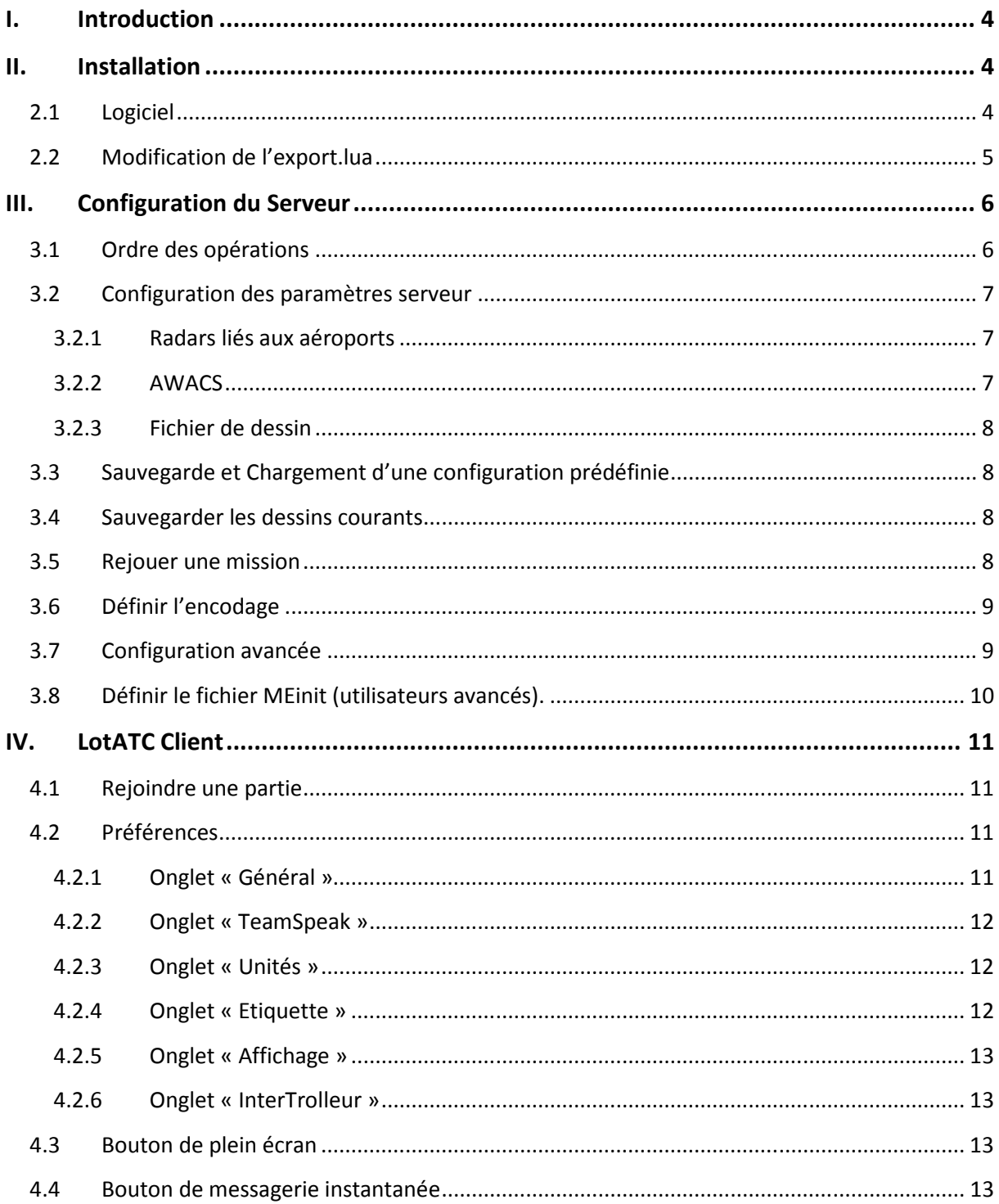

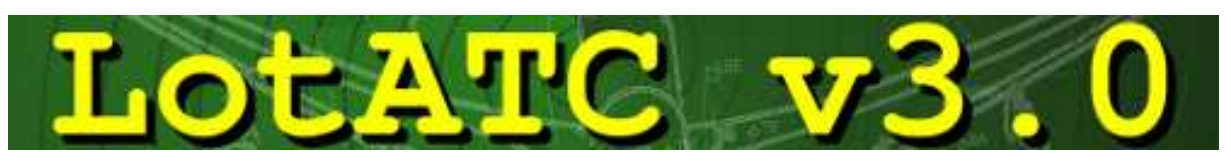

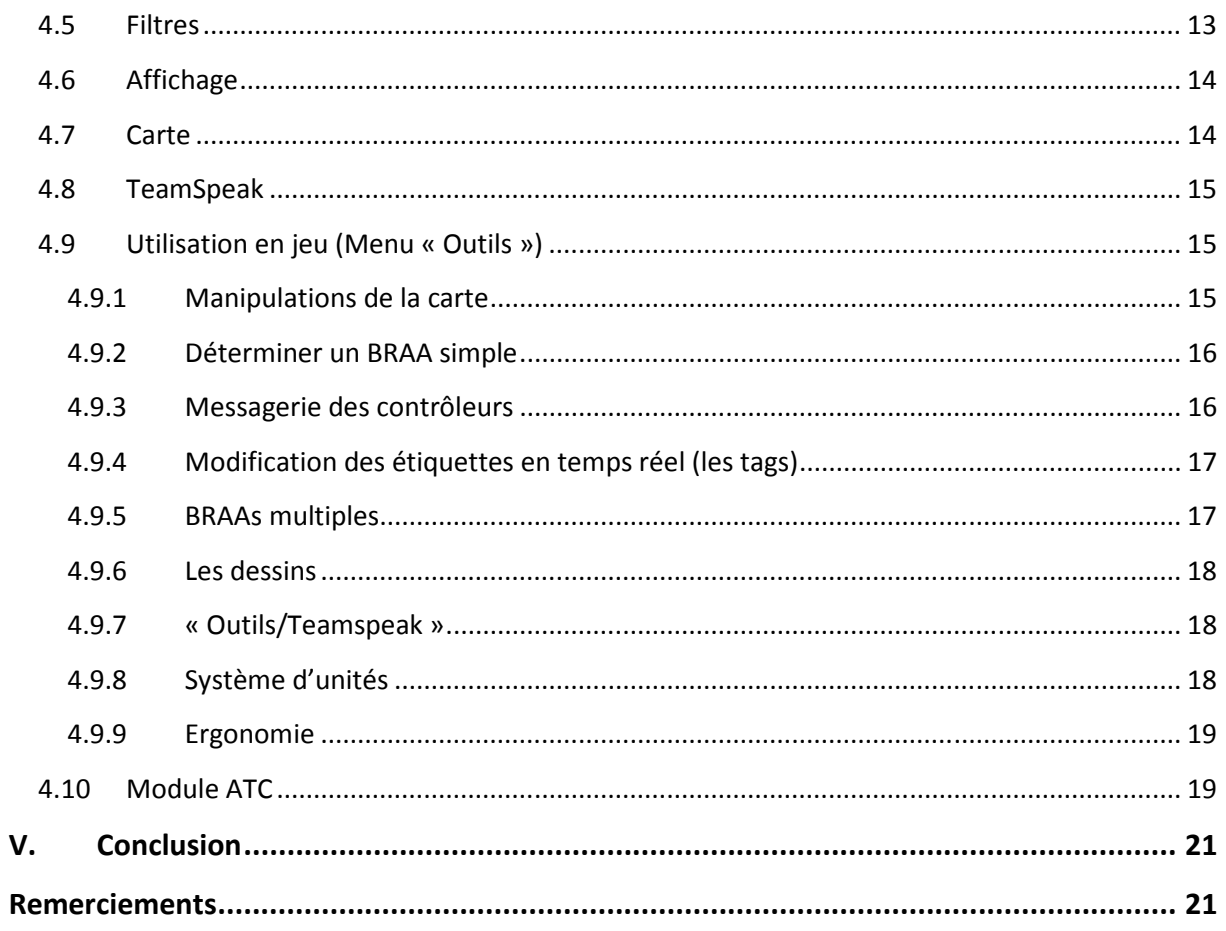

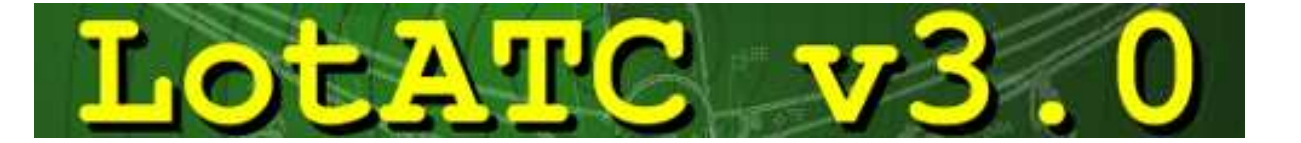

# **I. Introduction**

LotATC est un logiciel qui introduit le contrôle aérien en temps réel dans LockOn. Cela permet la mise en place de tactiques élaborées dans un dispositif complexe et donne une nouvelle dimension au jeu en réseau.

D'une utilisation simple et intuitive, il est accessible à tous après une installation qui ne prendra que quelques minutes.

Il est parfaitement compatible avec LockOn Flaming Cliff 1 et LockOn Flaming Cliff 2.

## **II. Installation**

#### **2.1 Logiciel**

Le logiciel s'installe simplement en double-cliquant sur l'icone « Setup\_LotATC\_3.X.X ». Une série de fenêtres classiques permet de saisir les informations préliminaires nécessaires à l'installation (Langue, License d'utilisation, Chemin d'installation, Raccourci dans le menu démarrer).

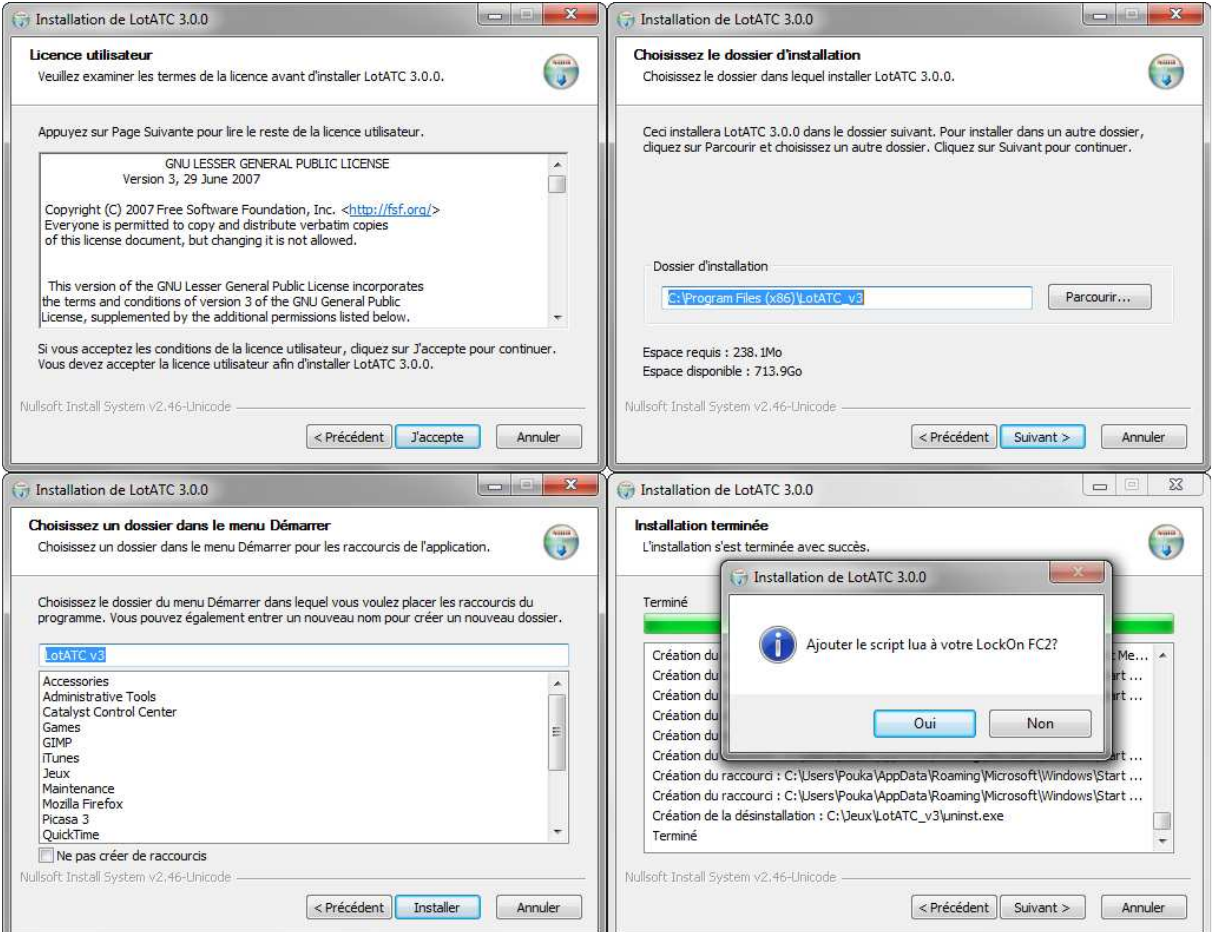

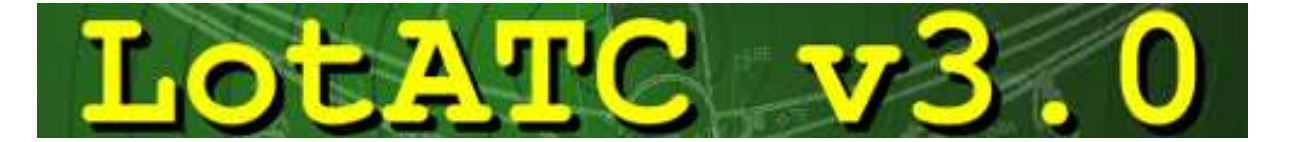

A noter qu'en fin d'installation, le programme demande s'il est nécessaire d'ajouter le script LUA à votre installation de LockOn. Si vous installez LotATC sur un ordinateur sur lequel LockOn n'est pas installé ou si ce n'est pas la première fois que vous installez LotATC et qu'aucun changement dans le LUA n'a été annoncé par rapport à la version LotATC que vous possédez : choisissez [Non]. Sinon cliquez sur [Oui]. Dans le doute, un clic sur [Oui] sera toujours plus sûr pour le bon fonctionnement du logiciel.

Enfin pour les utilisateurs de Teamspeak  $v2$ , il est important de répondre [Oui] à la question : « *Mettre à jour la DLL TeamSpeak? (moins de crash)* ». Cela aura pour effet de modifier le fichier « TSRemote.dll » dans le dossier « {TeamSpeak}/client\_sdk » afin d'éviter les plantages.

#### **2.2 Modification de l'export.lua**

Après l'installation, un ficher « *lotatc\_FCX.lua* » se trouve dans le dossier «{lockon}/config/export » (« *lotatc\_FC1.lua »* dans votre répertoire LockOn FC**1** et « *lotatc\_FC2.lua »* dans votre répertoire LockOn FC**2**). C'est le script spécifique à LotATC qui va permettre de récupérer toutes les informations intéressantes du jeu en temps réel.

Deux opérations manuelles restent à faire pour le bon fonctionnement du logiciel :

- Tout d'abord, il faut vérifier que LockOn est bien d'accord pour exporter ses données. A l'aide d'un éditeur de texte quelconque, ouvrir le fichier «{lockon}/config/export/*config.lua* » pour vérifiez la présence de la ligne : *EnableExportScript=True* et corrigez si nécessaire.
- Il faut maintenant demander à LockOn d'exécuter le script « *lotatc\_FCX.lua* » à chaque lancement du jeu. Pour cela, il suffit :
	- o d'ouvrir le fichier « export.lua » qui se trouve dans {lockon}/config/export
	- o d'ajouter la ligne suivante en fin de fichier :
		- *Pour FC1 : dofile("./Config/export/lotatc\_FC1.lua")*
		- *Pour FC2 : dofile("./Config/export/lotatc\_FC2.lua")*
	- o de sauvegarder et de fermer.

Ca y est, vous être prêt à utiliser LotATC !

**Attention :** Pour fonctionner avec LockOn FC2, LotATC a besoin des fichiers du jeu pour récupérer les données des unités (range de détection, noms...). Si LockOn FC2 n'est pas installer sur le PC du contrôleur, il faut copier le dossier {LockOn}/Scripts dans {LotATC}/common/files/FC2/Scripts (créer le répertoire FC2 si nécessaire).

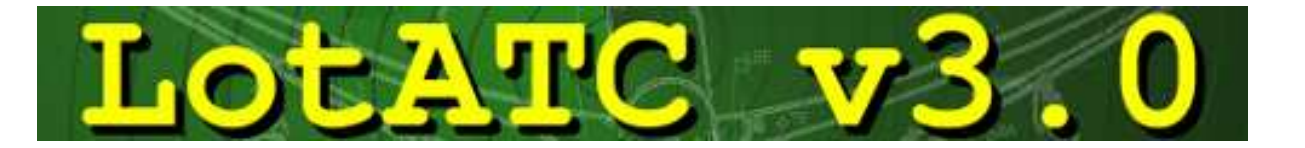

## **III. Configuration du Serveur**

LotATC est en fait constitué de deux modules :

- LotATC server qui va récupérer les informations de LockOn et permettre de définir la configuration générale des paramètres pour tous les contrôleurs.
- LotATC\_client qui sera réellement l'interface graphique (l'écran radar) pour le contrôleur.

#### **3.1 Ordre des opérations**

Il faut toujours lancer LotATC\_server avant de lancer LockOn. Si cette procédure est respectée, le logiciel est ensuite très flexible en ce qui concerne les changements de configuration et les connexions de clients en cours de partie.

Avant chaque lancement, le logiciel vous demande si vous souhaitez héberger le contrôle d'une partie sur LockOn FC1 ou sur LockOn FC2. Si vous utilisez le plus souvent une des deux versions, il peut être pratique d'enregistrer votre choix de manière permanente pour éviter que LotATC ne vous pose la question à chaque lancement. Pour cela, cochez la case prévue à cet effet (cf screen cidessous).

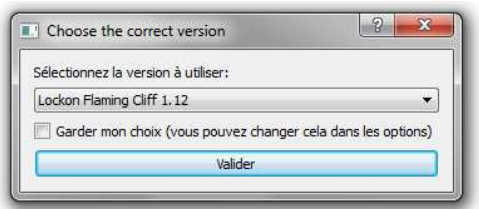

**Nota :** Si vous avez cochez la case, le choix fait n'en est pas pour autant définitif et il sera possible de réinitialiser l'avertissement (cf. section 3.7)

Voici l'interface serveur :

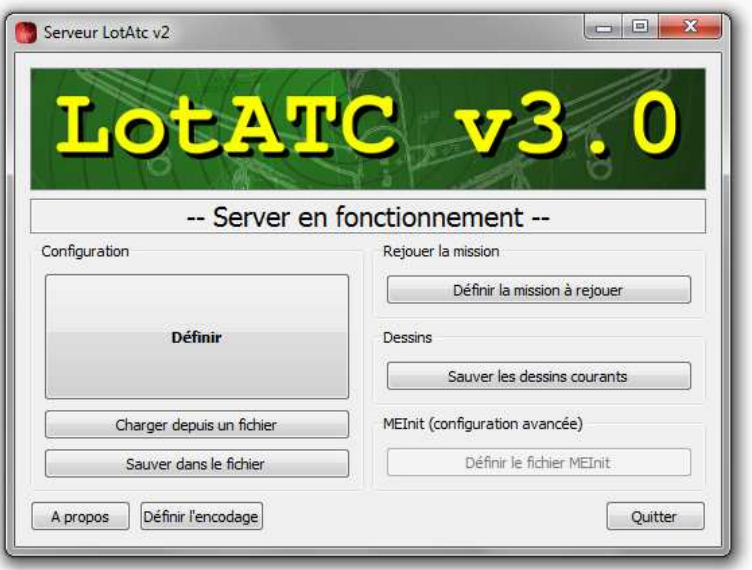

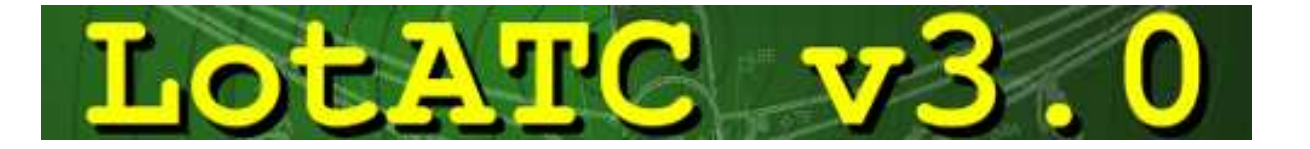

#### **3.2 Configuration des paramètres serveur**

La première chose à faire est de définir les paramètres du serveur. Pour cela, on cliquera sur [Définir].

C'est ici qu'on va régler les paramètres des radars et les mots de passe de connexion pour chaque camp. On pourra alors décider des radars auxquels aura accès le contrôleur, ce qui va permettre de définir son degré de compréhension de la situation tactique pendant la mission.

Pour choisir le camp à configurer (lié à la définition des coalitions dans le jeu), on cliquera sur [BLEU] pour sélectionner le camp bleu ou sur [ROUGE] pour sélectionner le camp rouge.  $\begin{array}{ccc} \n\end{array}$  de la  $\begin{array}{ccc} \n\end{array}$ 

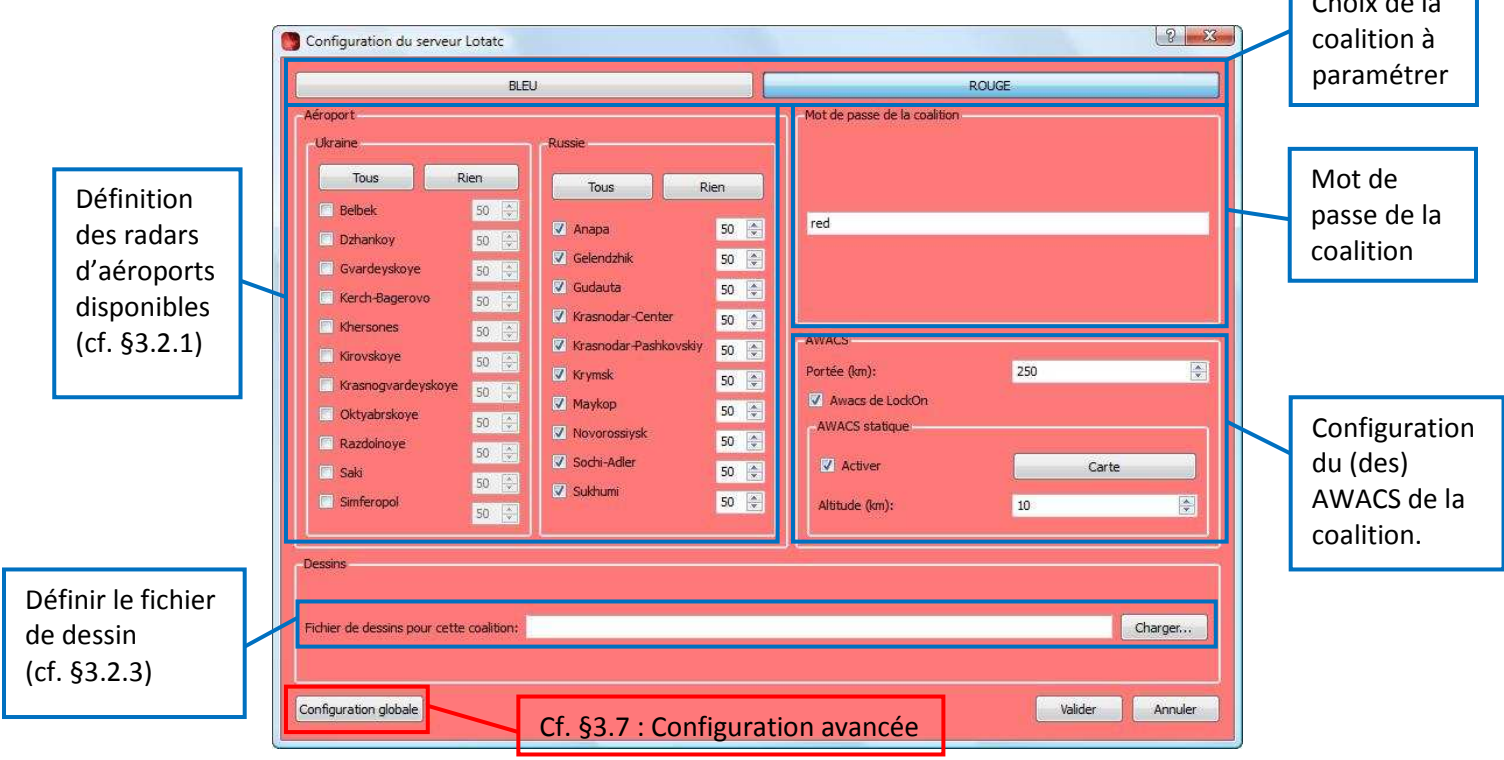

#### **3.2.1 Radars liés aux aéroports**

La liste des radars d'aéroports qui peuvent être accessibles au contrôleur se situe sur la gauche. Pour autoriser ou non l'utilisation d'un radar, il suffit de cocher ou non la case située à côté du nom de la base concernée. Il est alors possible de définir manuellement la portée de chaque radar (50km par défaut). L'association de ces radars va ainsi permettre la construction de la *zone de couverture radar*.

#### **3.2.2 AWACS**

Le contrôleur peut aussi décider d'avoir accès à un AWACS. On définira les paramètres de ce dernier (portée de détection, position etc.…) en bas à droite de l'interface. Il y a deux types d'AWACS : AWACS de LockOn et AWACS Statique.

- L'AWACS de LockOn : Si le créateur de mission a placé un/des appareil(s) de type AWACS dans sa mission et que la case « Utiliser l'AWACS de LockOn » est cochée, le contrôleur verra ce que voit réellement le/les AWACS du jeu en fonction de leur position réelle.
- L'AWACS Statique : Si le créateur de mission n'a pas placé d'AWACS dans sa mission, l'AWACS statique est alors tout indiqué et permet de simuler la présence d'un AWACS en définissant son altitude et sa position (en cliquant sur [Carte]).

**Nota :** Il est possible de cumuler les deux types d'AWACS. A noter tout de même que l'AWACS de LockOn peut-être détruit, auquel cas le contrôleur perdra sa couverture radar.

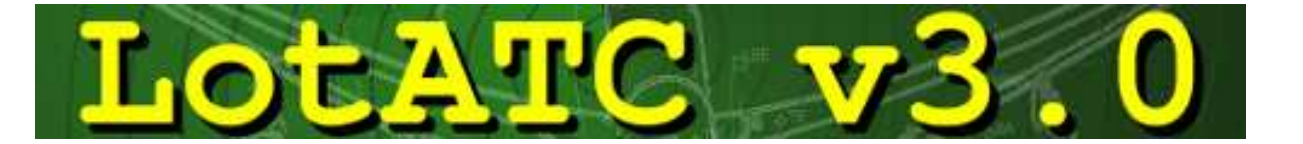

*Astuce :* Lors du choix de la position des awacs statiques, la roulette de la souris permet d'augmenter ou de réduire la taille du cercle de détection.

#### **3.2.3 Fichier de dessin**

Enfin, pour l'importation de dessins préalablement enregistrés (cf §3.4), le chemin vers le fichier de sauvegarde des dessins peut-être défini en bas de la fenêtre de paramètres.

#### **3.3 Sauvegarde et Chargement d'une configuration prédéfinie**

Si une configuration serveur est souvent réutilisée, il peut être utile de la sauvegarder pour ne pas avoir à la recréer à chaque fois. Pour cela, deux boutons servent à sauvegarder ou charger une configuration :

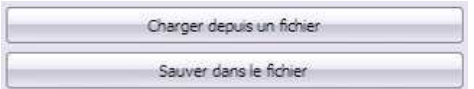

#### **3.4 Sauvegarder les dessins courants**

De la même façon que présenté ci-dessus, il est possible de sauvegarder les dessins courants. Pour cela, il suffit de cliquer sur [Sauver les dessins courants].

La partie « dessins » et ses intérêts seront décrits plus loin (cf. §4.9.6)

#### **3.5 Rejouer une mission**

Lors de chaque clic sur le bouton [Fly] de LockOn, LotATC (même s'il n'est pas lancé) crée un fichier.log du vol qui permet de rejouer la mission plus tard (un peu à la manière de Tacview pour ceux qui connaissent).

Ce fichier est archivé dans le dossier {lockon}/Temp. Ensuite, un clic sur le bouton [Définir la mission à rejouer] sur LotATC\_server permet d'ouvrir ce fichier.log et de re-visualiser la mission sous LotATC. Une fenêtre de contrôle de lecture s'ouvrira alors. Il sera possible de faire pause, avance rapide etc…

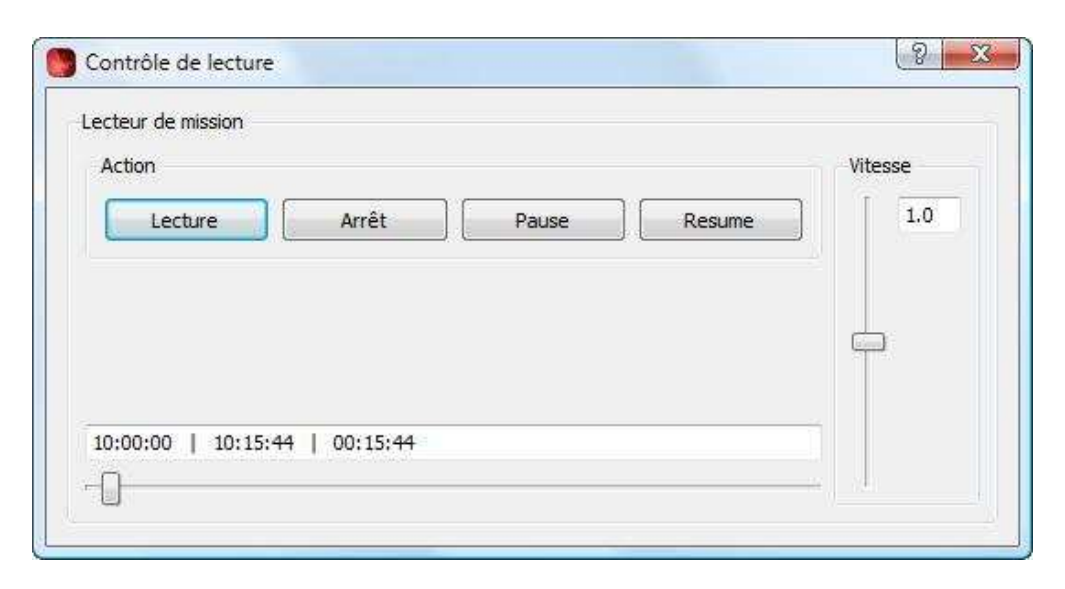

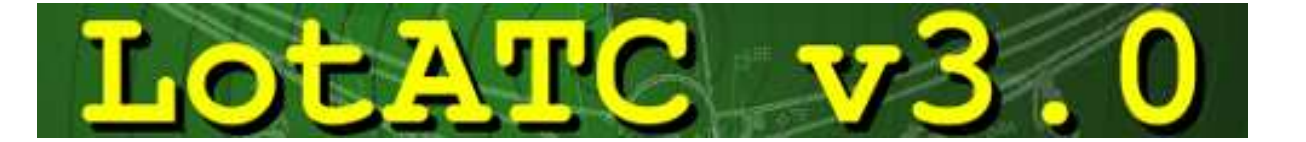

Cela présente plusieurs avantages :

- s'entraîner à l'utilisation du logiciel avant de se lancer « pour de vrai »
- comprendre les paramétrages des radars : « pourquoi dans tel cas je visualise le target et dans tel autre cas je ne l'accroche que trop tard » ?

 A noter que rejouer une mission ne nécessite pas forcément d'avoir LockOn d'installé sur la machine puisque tout est contenu dans le fichier.log

#### **3.6 Définir l'encodage**

Un bouton permettant de définir l'encodage est accessible sur le serveur (en bas à gauche). Pour les versions « occidentale » de LockOn (anglaise, allemande, française, espagnole…), on choisira le type « latin-1 » (défini par défaut lors de l'installation). Pour la version russe, on choisira le type « cp 1251 ».

#### **3.7 Configuration avancée**

Pour finir la présentation de la partie serveur de LotATC, un bouton reste à expliquer.

Dans les paramétrages du serveur (Bouton [Définir]), un bouton de configuration avancée des paramètres de détection radar se trouve tout en bas : [Configuration Globale] (cf §3.2).

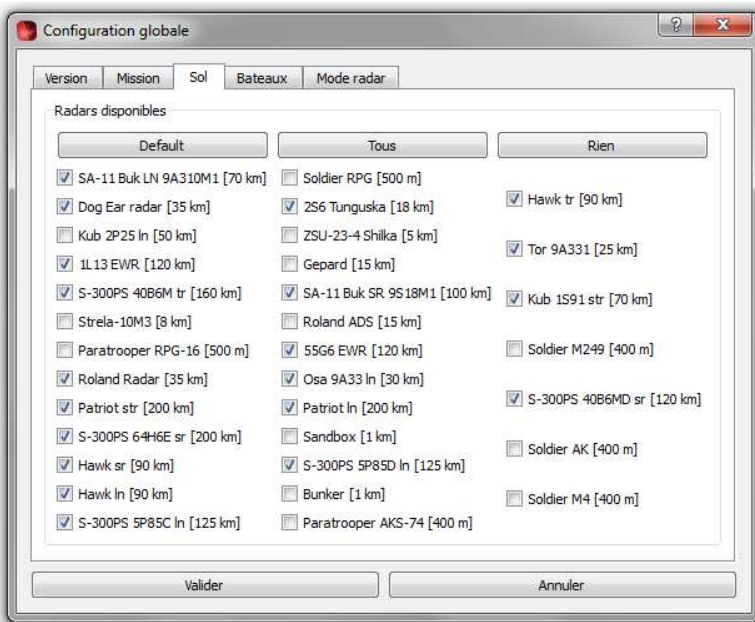

- Le premier onglet permet de réinitialiser l'avertissement concernant choix de la version lors du lancement de LotATC serveur (cf § 3.1).
- Le deuxième onglet va permettre de charger le fichier de la mission en cours (*fichier.mis*). Ceci va permettre à LotATC de récupérer des informations intéressantes pour le contrôleur :
- les waypoints de chaque groupe
- la météo qui va permettre au logiciel d'afficher correctement le sens des pistes.

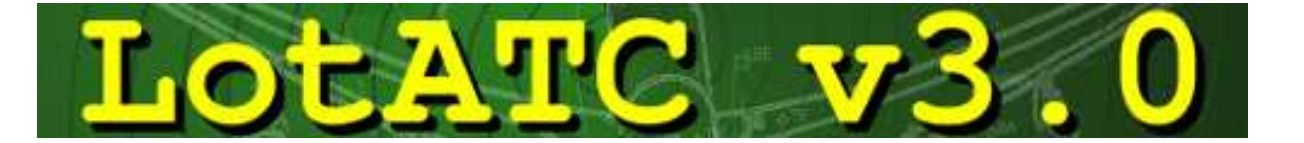

- Dans les deux onglets suivants, on va définir les unités terrestres ou maritimes qui vont être détectables dans LotATC (sous réserve d'une couverture adéquate (cf. §4.5)), et participer à la construction de la *zone de couverture radar* si elles sont alliées. Cependant, il est possible d'ajouter d'autres unités comme par exemple les Strelas ou autres Manpads ou au contraire d'en retirer. Par défaut, les unités sélectionnées sont celles qui possèdent réellement un radar embarqué dont la technologie (bande, puissance d'émission) le rend détectable par ECM. Ces unités sont également susceptibles de contribuer à l'effort de détection global. Il s'agit donc d'un paramétrage au plus proche de la réalité.
- Si on cherche toujours plus à coller à la réalité, le dernier onglet de la fenêtre va permettre de choisir si le fonctionnement des radars doit être réaliste ou normal (défaut). En cochant réaliste, les enveloppes radar seront alors basées sur celles des radars réels (plutôt que de constituer de « simples » demi-sphères) et la détection des cibles sera plus délicate.

#### **3.8 Définir le fichier MEinit (utilisateurs avancés).**

Pour une utilisation avancée du logiciel notamment dans le cas d'utilisation de mods pour LockOn modifiant profondément ce fichier (ex : remplacement de modèles existants), ou dans le cas d'une utilisation de LotATC où

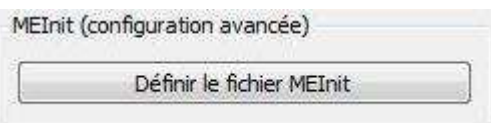

les clients et le serveur ne tournent pas sur des LockOn de même nationalité, il pourra être intéressant d'utiliser cette fonction pour permettre à LotATC de fonctionner correctement. Dans le cas d'une utilisation standard, il n'est pas nécessaire de modifier quoi que ce soit.

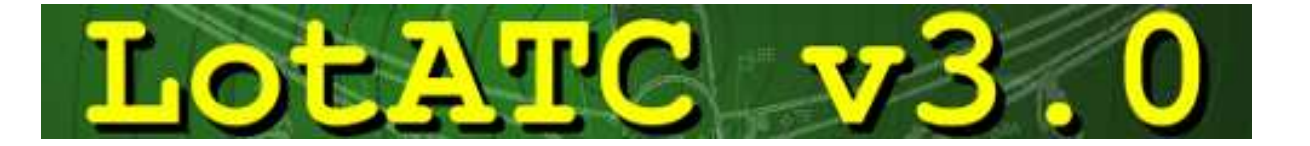

# **IV. LotATC Client**

LotATC\_client est réellement l'interface graphique du joueur. Une fois connecté à LotATC\_server, il va pouvoir récupérer les informations du jeu pour les afficher sur une carte du théâtre d'opération. Toutes les fonctions, paramétrages, outils et autres options sont regroupées dans la barre d 'outils en haut. La suite du document portera sur l'explication et l'utilisation de chaque bouton.

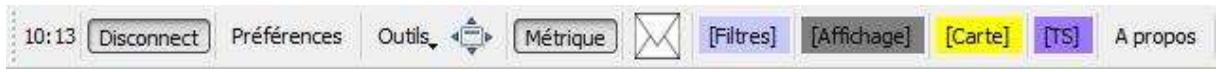

Comme pour LotATC serveur, avant chaque lancement, le logiciel vous demande si vous souhaitez contrôler une partie sur LockOn FC1 ou sur LockOn FC2. Si vous utilisez le plus souvent une des deux versions, il peut être pratique d'enregistrer votre choix de manière permanente pour éviter que LotATC ne vous pose la question à chaque lancement. Pour cela, cochez la case prévue à cet effet. Il sera là aussi possible de revenir sur votre choix dans les options (cf. section 4.2.1)

#### **4.1 Rejoindre une partie**

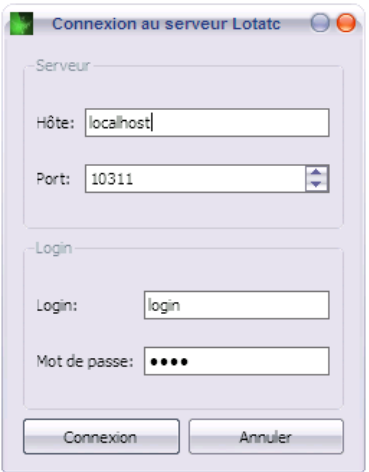

Pour rejoindre une partie, il suffit de cliquer sur le bouton. Connecter Une fenêtre s'ouvre alors dans laquelle il faudra renseigner les champs suivants :

- Hôte : Si le serveur tourne sur le même ordinateur que le client, l'adresse de l'hôte devra automatiquement être : **localhost**. Sinon il faudra rentrer l'adresse IP de l'ordinateur hôte (comme pour rejoindre une partie LockOn).
- Port : 10311 par défaut. A ne changer que pour les **utilisateurs avertis.**

Nota : LotATC v3 n'utilise que le TCP (configuration routeur)

- Login : Entrer le Pseudo sous lequel on souhaite apparaître.
- Mot de passe : dépend de la coalition dans laquelle on souhaite se connecter. Il est défini dans la configuration du serveur et doit être différent pour chaque camp. (cf §3.2)

#### **4.2 Préférences**

Le bouton Préférences permet de configurer les préférences de LotATC\_client pour qu'il s'adapte au mieux aux besoins de l'utilisateur. La fenêtre de préférences se compose de six onglets.

#### **4.2.1 Onglet « Général »**

C'est ici qu'il sera possible de réinitialiser l'avertissement concernant choix de la version lors du lancement de LotATC client en cliquant sur le bouton [Supprimer le choix par défaut].

Les autres paramètres gérés dans cet onglet seront réservés aux utilisateurs avancés uniquement (cf.§3.8).

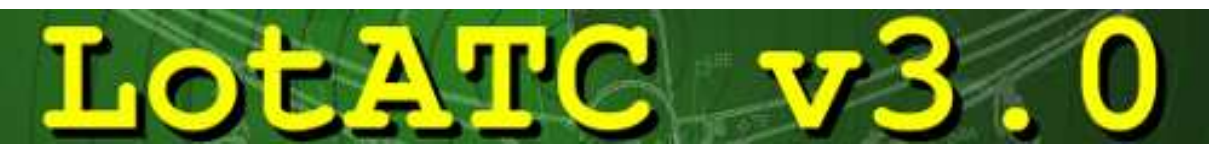

#### **4.2.2 Onglet « TeamSpeak »**

Il permet de définir le chemin vers TeamSpeak. En effet, ce dernier peutêtre lancé et géré depuis LotATC. (cf. §4.9.7). Pour avoir accès à la déclaration du chemin, il faut tout d'abord cocher la case « Activer la gestion de TeamSpeak ».

#### **4.2.3 Onglet « Unités »**

Cet onglet permet de définir les unités de mesures utilisées. Par exemple si le contrôleur doit s'occuper d'avions russes, il préfèrera sans doute avoir des unités en système métrique (celles du pilote dans son cockpit) et a contrario, il préfèrera des unités

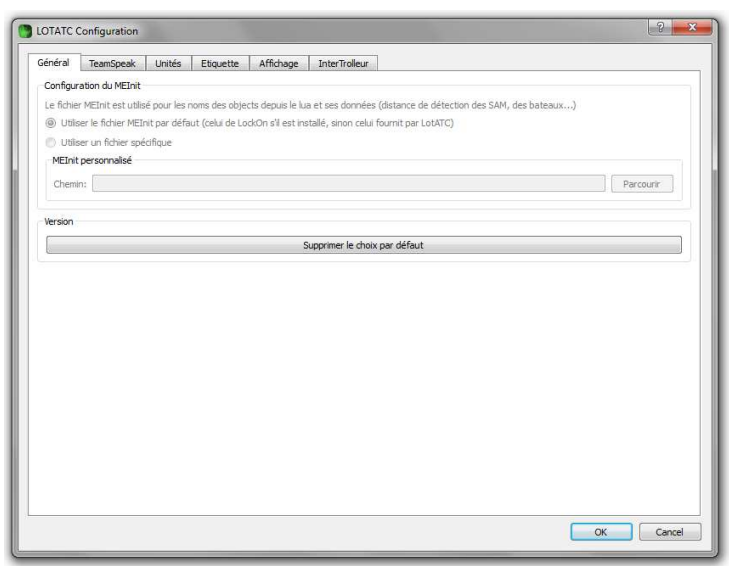

impériales s'il contrôle des appareils américains. A noter que ceci est le paramétrage par défaut mais il sera ensuite possible de basculer d'un système d'unités à l'autre en un seul clic (cf. §4.9.8).

#### **4.2.4 Onglet « Etiquette »**

Dans LotATC, chaque « plot radar » est associé à une étiquette qui permet en un coup d'œil d'avoir plus d'informations sur le contact. Les informations disponibles sur les étiquettes sont paramétrables et c'est la fonction de cet onglet.

- Ajouter un label :

Il suffit de sélectionner le label concerné dans la liste de gauche où se trouvent tous les labels disponibles (par exemple pour le cap : *\$[heading]*) et de l'ajouter à la liste des informations déjà affichées à l'aide de la flèche (que ce soit pour les unités amies ou ennemies).

On peut ensuite réaménager les labels pour qu'ils s'affichent dans un ordre particulier en utilisant le couper/coller. Lors de cette opération, **attention à ne pas introduire des erreurs de syntaxe** : vérifier que chaque label est construit comme suit : *\$[label]*.

#### Retirer un label :

Pour retirer un label, rien de plus simple, il suffit de l'effacer en prenant bien garde à ne pas introduire d'erreur de syntaxe et à toujours avoir pour chaque label : *\$[label]* 

Nota : Pour éviter toute tricherie lors de missions humain contre humain le label \$[name] ne fonctionnera pas pour les appareils de la coalition adverse. Le nom sera alors remplacé par « ??? ».

Quatre cases « cochables » en haut permettent ou non de :

- [Tracer une ligne entre les cibles et les étiquettes]
- [Montrer le fond des étiquettes] : légèrement transparent par défaut, il peut donc aussi être simplement enlevé (auquel cas les deux options suivantes ne seront plus modifiables car liées à la présence du fond de l'étiquette)
- [Afficher l'ombrage] : Affiche une ombre sous les étiquettes
- [L'ombre suit l'altitude] : Faire en sorte que la hauteur de cette ombre varie avec l'altitude du contact.

Il est également possible de modifier la police d'écriture dans les étiquettes en cliquant sur le bouton [Définir la police des étiquettes].

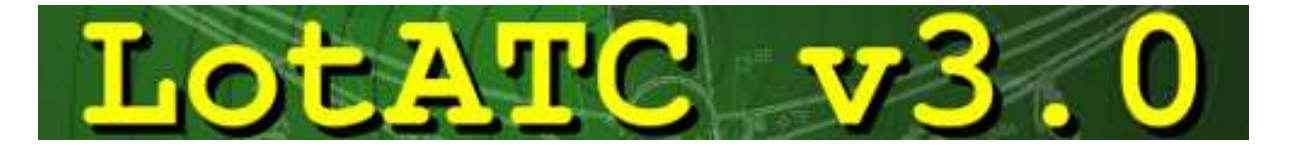

#### **4.2.5 Onglet « Affichage »**

Pour plus de clarté, l'onglet d'affichage permet de grouper ou non les contacts proches les uns des autres en un seul écho. Les étiquettes restent cependant affichées pour ne pas perdre l'information du nombre de contacts dans le groupe.

#### **4.2.6 Onglet « InterTrolleur »**

Enfin, pour la communication inter-contrôleurs (communication entre tous les clients connectés au même serveur), LotATC incorpore une messagerie instantanée. Ici on gèrera donc les paramètres du module de tchat (cf. §4.9.3). On pourra notamment définir si oui ou non on désire recevoir une alerte sonore lors de la réception d'un nouveau message en cochant ou non la case prévue à cet effet.

Puis on pourra définir à l'avance des raccourcis pour poster des phrases/mots que l'on utilise souvent. Deux boutons permettent d'ajouter ou effacer des réponses prédéfinies :

- Pour ajouter un raccourci il suffira de renseigner les champs *Nom* (le nom que l'on veut donner à son raccourci. Par exemple : « OK ») et *Message* (le message correspondant au raccourcis. Par exemple : « Roger that ! ») et de cliquer sur [Ajouter]. Le nouveau raccourci sera ajouté à la liste à gauche. Dans l'exemple choisit ici, l'utilisation du raccourci « OK », postera le message « Roger that ! » dans le tchat. (cf. §4.9.3 pour l'utilisation concrète des raccourcis).
- Pour effacer un raccourci, il suffira de la sélectionner dans la liste et de cliquer sur [Effacer] pour le retirer de la liste.

#### **4.3 Bouton de plein écran**

L'utilisation de ce bouton est relativement simple : un clic suffit à passer en plein écran. Un autre pour repasser en mode fenêtré.

*Astuce :* Raccourci pour cette fonction : **F11**.

#### **4.4 Bouton de messagerie instantanée**

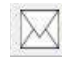

Permet d'envoyer des messages aux autres contrôleurs. Voir la section 4.9.3 pour les détails de l'utilisation de ce bouton.

*Astuce :* Une pression sur la touche **S** permet d'accéder aux messages.

#### **4.5 Filtres**

Un menu rapidement accessible permet de filtrer les informations relatives aux radars terrestres ou maritimes (positions, cercles de détection, coalition). Souhaite-t-on les afficher ou non ? Le filtrage s'effectue avec les règles suivantes :

- Les dessins blancs désignent les objets amis
- Les dessins rouges désignent les objets ennemis
- Si l'icône est sur fond vert : on affiche l'objet sélectionné.
- Si l'icône est sur fond rouge : on n'affichera pas l'objet sélectionné.

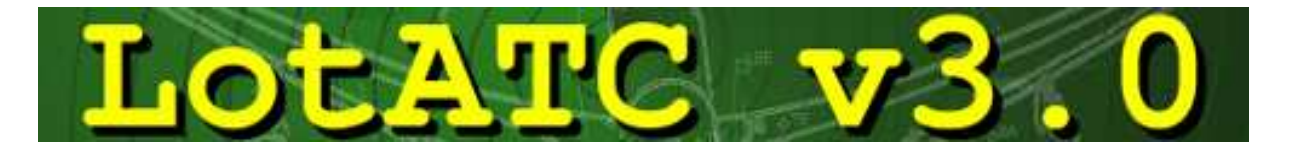

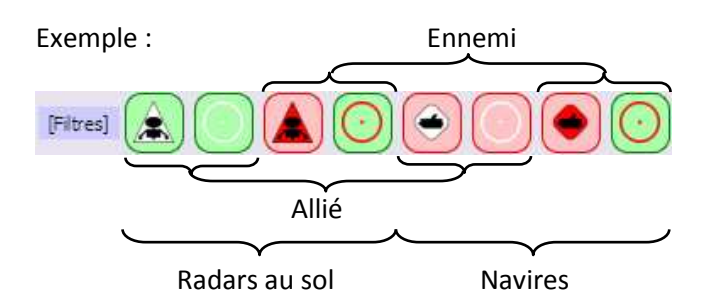

Ici on aura choisi :

- Pour les objets amis (dessinés en blanc) : d'afficher la position et le cercle de détection des radars au sol mais de cacher la position des navires et de leur cercles de détection.
- Pour les objets ennemis (dessinés en rouge) : d'afficher uniquement les cercles de détection des radars au sol et des navires mais de cacher leurs positions.

#### **4.6 Affichage**

Un menu de paramétrage rapide des options d'affichage est accessible en cliquant sur le bouton [Affichage].

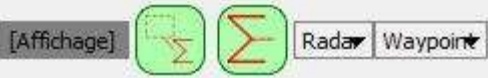

- Il permet d'afficher ou non les étiquettes et les vecteurs vitesses (un peu à la manière des filtres décrits ci-dessus mais sans distinction ami/ennemi)
- Il permet également d'afficher tous les radars disponibles et de sélectionner celui sur lequel on souhaite se centrer et d'afficher son cercle de détection. Cela n'a aucune influence sur la zone de couverture radar.

Pour cela, il suffit de cliquer sur [Radar] et une liste déroulante s'ouvre en faisant le distinguo entre les radars au sol ou maritimes et les radars embarqués sur AWACS. Un clic sur n'importe quel radar centrera la vue sur celui-ci et fera apparaître son cercle de détection.

• Enfin il est aussi possible d'afficher les waypoints des groupes sélectionnés. Pour cela, il est important d'avoir au préalable chargé la mission dans LotATC server comme décrit au paragraphe 3.7. Une liste déroulante répertoriant tous les groupes présents dans le fichier mission sera alors accessible en cliquant sur [Waypoint] (la liste sera accessible uniquement si le bouton [Montrer les Waypoints] est enfoncé). Chaque « sélection de groupe » aura pour effet d'afficher ses points de navigation sur la carte de LotATC.

Le logiciel garde en mémoire les groupes sélectionnés si bien qu'il est possible de montrer ou de cacher les waypoints à volonté sans avoir à re-sélectionner les groupes à chaque fois.

#### **4.7 Carte**

Il existe deux types de cartes dans LotATC :

- La carte dite « simple » (par défaut).
- Les cartes type « LockOn » avec différents niveaux de détails et de zooms. Ces cartes sont optionnelles et font l'objet d'un téléchargement spécial dans un package différent (*Setup\_LotATC\_extras\_3.X.X.exe*).

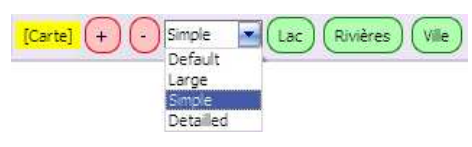

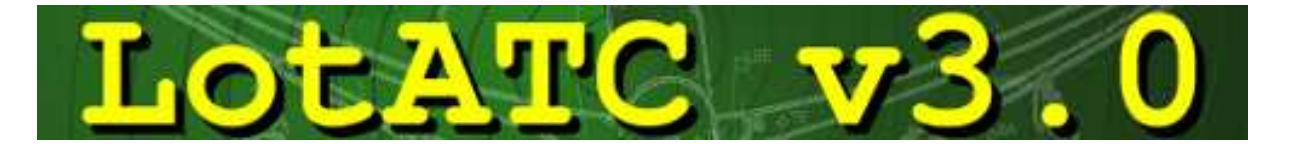

#### La carte simple :

La carte simple est en fait une carte épurée avec assez peu de détails pour éviter de trop surcharger le contrôleur. Composée uniquement de trois couleurs (la terre en gris, les eaux en bleu et les villes en orange), elle permet ainsi une meilleure visualisation des informations (BRAA, étiquettes, contacts…). Cette carte présente aussi la particularité de pouvoir faire varier le niveau de détails à afficher. En effet, à l'aide des trois boutons [Lac], [Rivières] et [Ville], on pourra décider d'afficher ou non ces trois éléments sur la carte.

#### Les cartes « types LockOn » :

Elles sont au nombre de trois : Large, Default & Detailled.

- La « large » est celle qui permet de visualiser la plus grande zone possible mais limite les détails lors du zoom
- La « detailled » est au contraire celle qui permettra d'afficher le plus fin niveau de détails mais ne permettra pas de visualiser un grand espace aérien.
- Enfin la « default » sera un compromis entre les deux précédents.

A noter tout de mêmes des performances nettement meilleures avec la carte simple. En effet, les cartes type LockOn peuvent parfois être longues à se charger. Elles seront cependant très utiles pour mieux repérer/marquer des informations de position données par les pilotes en temps réel (position repérée d'une défense Sol-Air, d'un bunker etc.…).

#### **4.8 TeamSpeak**

Lors de la configuration des préférences client, on aura spécifié le chemin vers le  $[TS]$ Conf répertoire TeamSpeak à LotATC (cf. §4.2.2). Ceci va permettre de lancer TS via LotATC et de le gérer directement, sans avoir à faire apparaître au premier plan la fenêtre TS.

Pour cela, il suffit de cliquer sur le bouton [Conf]. Une fenêtre apparaît alors dans laquelle il faut renseigner les champs suivant :

- Adresse du serveur : l'adresse du serveur TS auquel on cherche à se connecter.
- Login : son identifiant de connexion
- Mot de passe : son mot de passe de connexion
- Pseudo : le pseudonyme sous lequel on souhaite apparaître sur TS.

Un clic sur le bouton [Connexion] fera la connexion au serveur et affichera la liste des canaux dans le champ de gauche. On pourra alors sélectionner les canaux qui vont être utilisés pour la mission pour ne garder que ceux-là (à l'aide des flèches). Un clic sur le bouton [Valider] fermera cette fenêtre.

#### **4.9 Utilisation en jeu (Menu « Outils »)**

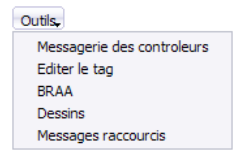

#### **4.9.1 Manipulations de la carte**

Quelque soit le type de carte choisie (Simple, Detailed, Default ou Large), la manipulation de la carte se fera toujours de la même façon :

- La roulette de la souris permettra de gérer le niveau de zoom. Le zoom s'effectuera vers la zone dans laquelle se trouve la souris. Il faut donc placer sa souris avant d'effectuer le zoom.
- Le clic gauche (laisser enfoncé), permet de déplacer la carte.

A noter que toutes les cartes possèdent une échelle de distance en bas à gauche remise à jour selon le niveau de zoom et la position de la carte.

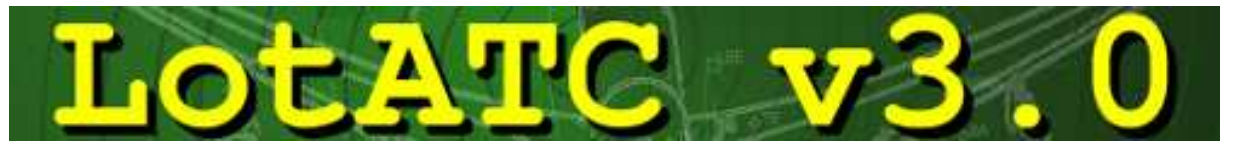

**Nota :** pour les personnes ne possédant pas de molette sur leur souris, deux alternatives sont alors possibles : les touches « + » et « - » du pavé numérique ou les boutons [+] et [-] du menu « Carte » (cf. screen dans la section 4.7).

#### **4.9.2 Déterminer un BRAA simple**

La base du contrôle est tout de même de savoir donner un BRAA aux appareils contrôlés (Bearing, Range, Altitude, Aspect = Relèvement, Distance, Altitude, Aspect). C'est en fait une méthode pour renseigner un appareil allié sur un appareil suspect.

Dans LotATC c'est très simple : le clic droit permet de tracer un « trait » entre l'appareil allié et le contact suspect. Au bout de ce trait s'affichera alors le cap à suivre pour l'appareil allié, ainsi que la distance du contact. Sur l'exemple à droite, les contacts se trouvent dans le 049° pour 90km. Leur altitude est écrite sur l'étiquette et leur aspect (hot, cold,

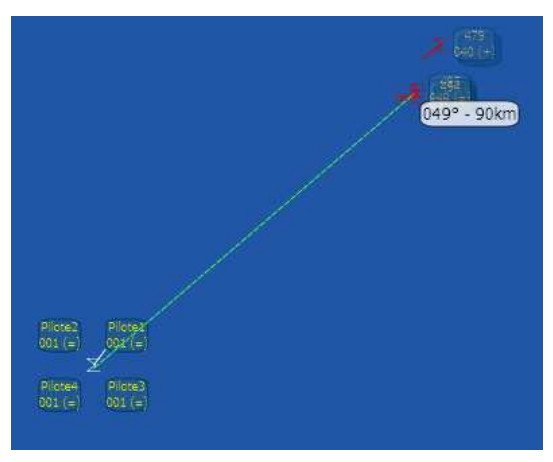

Messagerie des controleurs

flanking) est déductible par leur vecteur vitesse (ici on a trois appareils à 4000m dont deux sont hot et un troisième qui passe flanking droite gauche).

#### **4.9.3 Messagerie des contrôleurs**

Comme vu au §4.2.6, il existe un système de messagerie qui permet aux clients connectés au même serveur de dialoguer. Cette messagerie est accessible dans le menu : « Outils ».

Grâce au menu déroulant en bas de la fenêtre de messagerie, il est possible de choisir d'envoyer un message à tous les contrôleurs de sa coalition (« ALL ») ou à un contrôleur en particulier.

Prenons un exemple simple :

Nous avons trois contrôleurs : DArt, Toltèque et Pouka. Un groupe hostile apparaît au Nord-est de la zone de travail. Le screen ci-contre représente l'écran de Pouka. Ce dernier prévient les autres de la menace au cas où ils ne l'auraient pas remarquée. DArt demande alors à tout le monde qui peut s'occuper de la traiter. Pouka répond qu'il peut envoyer les MIG29 qu'il a à disposition si besoin. C'est alors que Toltèque envoie un message seulement visible de Pouka pour lui dire que ce n'est pas

Pouka: Groupe force 4 au Nord Ouest!! DArt: Vu! Qui peut s'en occuper? Pouka: J'ai 4 MIG29 que je peux envoyer. ->Tolteque: Laisse j'ai 6 SU27 qui sont plus nrái Tolteque: J'envoie mes SU27! ALL Pour: Effacer le chat Pouka DArt Toltegue

日 ×

nécessaire et qu'il a 6 SU27 plus à même de remplir la mission. Pouka peut ainsi immédiatement retenir ses MIG et Toltèque prévient l'ensemble des contrôleurs qu'il envoie ses SU27. Sur l'écran de DArt, on ne verrait pas le message en bleu que seul Pouka a reçu.

Comme vu au §4.2.6, on a pu définir des raccourcis pour ne pas avoir à taper des messages qui reviennent souvent. Pour accéder aux raccourcis créés au préalable, il faut de nouveau se rendre dans le menu « Outils » et sélectionner : « Messages raccourcis ». Une fenêtre s'ouvre alors avec la liste des raccourcis créés.

Sur le screen ci-contre, on a pris l'exemple donné au §4.2.6 où on a créé un unique raccourci « OK » pour écrire les mots « Roger That ! ».

A noter que les raccourcis peuvent également être envoyés en temps que message privé.

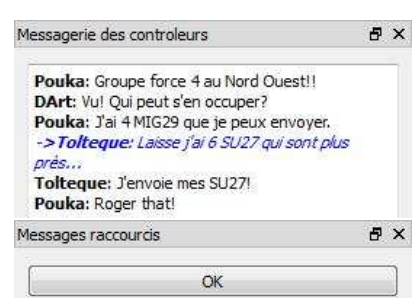

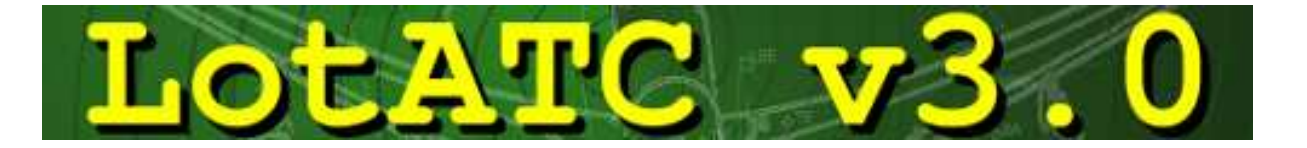

#### **4.9.4 Modification des étiquettes en temps réel (les tags)**

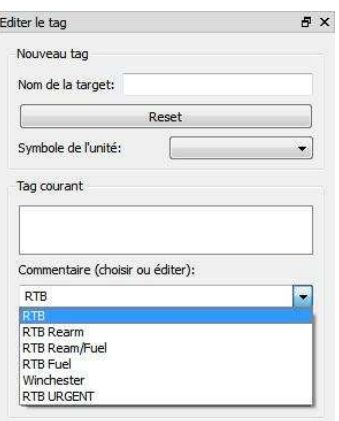

Si l'on a connaissance d'informations particulières sur un contact (par exemple qu'il est en RTB ou que l'appareil est en fait un liner… etc.), il est possible de partager cette information avec les autres contrôleurs de la coalition. Pour cela il suffit, soit de se rendre dans le menu « Outils » et de sélectionner « Editer le tag » pour faire apparaître la fenêtre d'édition puis de cliquer sur l'étiquette à éditer, soit de doublecliquer directement sur une étiquette. Une fenêtre apparaît. Dans cette fenêtre, il sera possible de changer le symbole du contact (considéré comme un simple chasseur par défaut). Il sera aussi possible de le « tagger » avec les informations particulières (cf. illustration). Les autres contrôleurs seront informés que l'étiquette contient une information particulière car celle-ci arborera ceci : **(…)** 

A noter que si l'on place la souris sur une étiquette sans bouger, quelques informations essentielles seront disponibles à propos du contact (type d'appareil, altitude, cap, vitesse).

#### **4.9.5 BRAAs multiples**

Dans des situations complexes, le contrôleur peut trouver pratique de créer des BRAA automatiques qui évoluent dynamiquement avec la situation tactique. On accède à cette fonction par le menu « Outils » en sélectionnant « BRAA ». Une fenêtre apparaît alors avec la liste des BRAA enregistrés (elle est donc vierge par défaut). Une case cochable permet ou non d'afficher les BRAA créés (pour plus de clarté).

Pour tracer un BRAA automatique, il suffit de tracer un BRAA classique (cf. §4.9.2) tout en laissant la touche « ctrl » enfoncée. Les BRAAs automatiques apparaissent en jaune et les informations de relèvement, distance, altitude et aspect sont écrites dans la liste.

A noter qu'on peut tracer un BRAA avec n'importe quel objet : appareil, navire, SAM, piste et même : dessin ! C'est l'objet de la prochaine section.

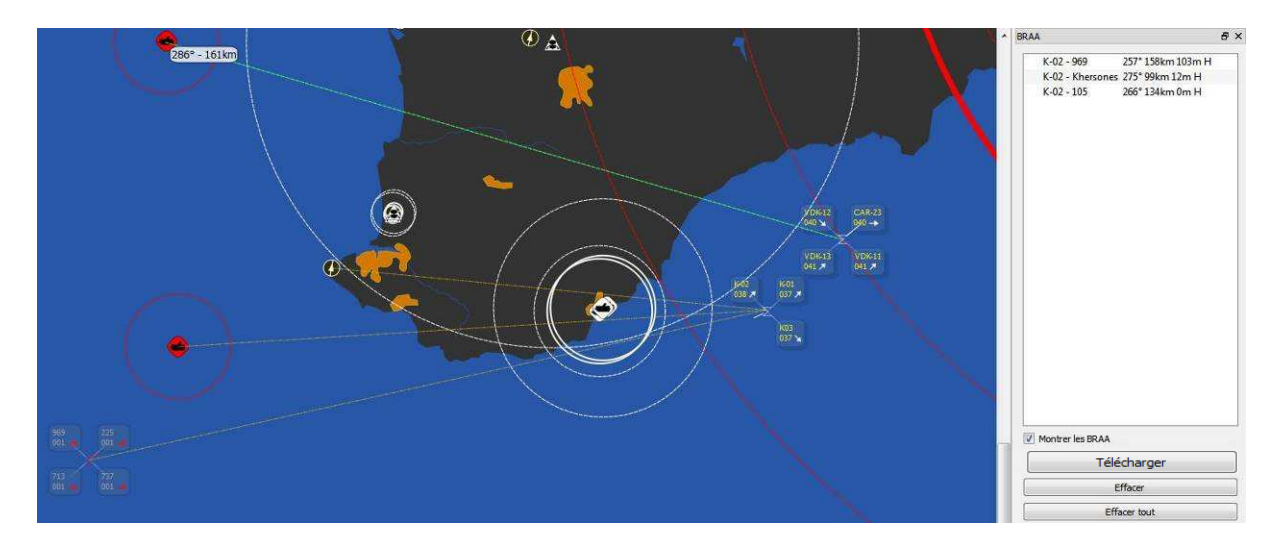

Vous aurez noté la présence d'un bouton [Télécharger]. Il n'est pour l'instant pas utlisé et sa fonction sera expliquée avec la sortie de LoPlug, le nouvel outil des développeurs de LotATC.

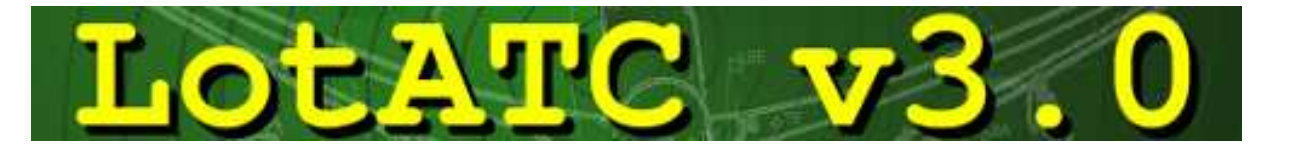

#### **4.9.6 Les dessins**

Comme vu en section 3.2.3, LotATC permet la création de dessins qui seront partagés avec l'ensemble de contrôleurs. Si la case « Privé par défaut » est cochée avant la création du dessin, le dessin ne sera alors visible que par son créateur. Cela peut-être très utile pour définir une zone de CAP, désigner un objectif, travailler en *Bullseye* (avec la fonction de BRAA automatique)…

On accède à cette fonction par le menu « Outils » en sélectionnant « Dessins ».

La fenêtre qui apparaît permet de tracer les formes listées sur le screen ci-contre (chaque tracé pouvant arborer une couleur particulière). A l'exception du texte, on pourra également « remplir les surfaces » (par un quadrillage, une couleur transparente etc…). Pour faire un dessin il faut :

- Montrer les dessins (activé par défaut) en enfonçant le bouton [Montrer les dessins]
- Sélectionner la forme qu'on désire tracer : Point, Ligne, Cercle, Rectangle ou Texte
- Sélectionner le style de pinceau (remplissage des surfaces avec des hachures, quadrillages, couleur transparente etc. ainsi que la couleur)
- Ensuite tout se fait avec le clic gauche.

Une fois le dessin achevé, le clic gauche re-fonctionne pour le déplacement de la carte.

**Nota :** lorsqu'on se place sur un tracé et qu'on laisse le clic gauche enfoncé, un menu apparaît alors et permet le déplacement de la forme ou du texte ainsi que son effacement. Il permet également de rendre le dessin public ou privé.

#### **4.9.7 « Outils/Teamspeak »**

Le dernier sous-menu du menu « Outils » donne accès à la fenêtre Teamspeak. Dans celle-ci seront affichés les canaux sélectionnés lors du paramétrage du TS (cf. § 4.8). Le click gauche permet de switcher automatiquement dans le canal désiré. Un petit signal coloré indique également le pseudo de la personne qui parle. Ce menu n'est disponible que si la case « Activer la gestion de TeamSpeak » a été cochée (cf. §4.2.2).

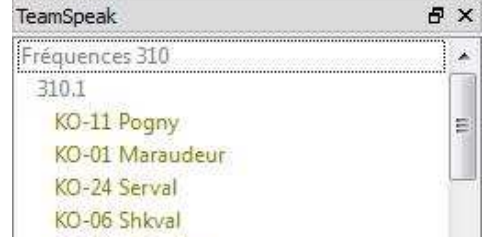

#### **4.9.8 Système d'unités**

Selon les appareils que le contrôleur aura à sa charge, il devra s'adapter aux unités de mesures utilisées par ceux-ci (mètres-pieds, km/h-nœuds - cf. §4.2.3). Pour basculer du système métrique au système impérial et inversement, on pourra utiliser le bouton situé à droite du bouton de plein écran ([Metric/Imperial])

*Astuce :* une pression sur la touche **U** permet également de changer de système d'Unités.

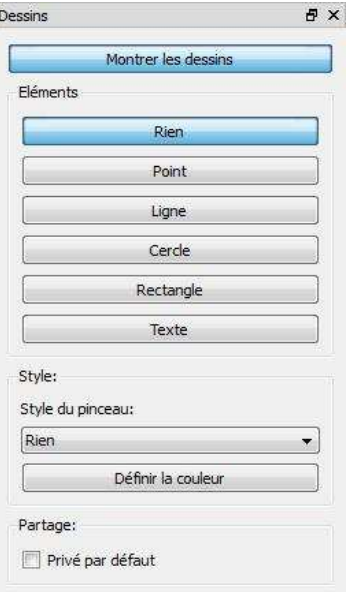

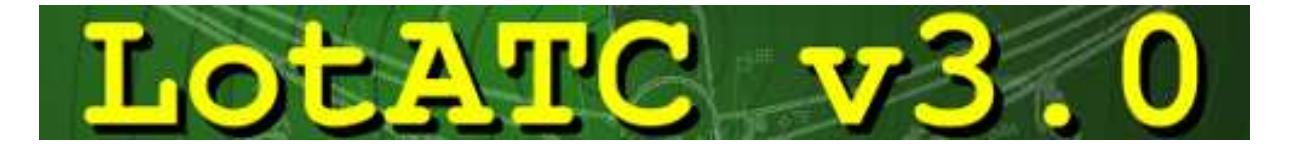

#### **4.9.9 Ergonomie**

Afin de s'adapter au mieux aux besoins de l'ensemble des utilisateurs, LotATC permet un repositionnement complet de toutes les fenêtres du menu « Outils ». Pour ce faire, il suffit de restaurer les fenêtres en cliquant sur  $\overline{B}$ . Cela aura pour effet de rendre la fenêtre « flottante ». On pourra alors la déplacer à souhait et elle s'aimantera automatiquement sur les bords de l'écran à l'endroit désiré (en haut, en bas, à gauche, à droite ou dans les coins).

#### **4.10 Module ATC**

LotATC incorpore également un module permettant de prendre la place de l'ATC (Air Trafic Controler).

En effet, en double-cliquant sur n'importe quelle base, une fenêtre contenant deux onglets apparait :

- Le premier permet de visualiser la base sélectionnée et tous les appareils qui la survolent ou circulent sur les taxiways. Une symbologie différente est utilisée pour différentier les avions des hélicoptères. Si l'appareil visualisé est en vol, son altitude est affichée à coté de son symbole.
- Le deuxième permet de visualiser le plan de descente et l'axe de la piste (vue de dessus et de coté). Le contrôleur peut ainsi guider les appareils en approche en les alignant au mieux sur l'axe et le plan de descente
- Enfin, la colonne à gauche affiche une liste des appareils présents dans la zone de contrôle. Un code couleur permet de rapidement repérer la position de chaque appareil.

Sur l'exemple en page suivante, on peut voir une vue des deux onglets au même instant. On constatera la présence de deux appareils en courte finale ainsi que deux hélicoptères en vol le long du parking principal de la base de Sochi Adler.

Les deux appareils en final sont arrivés par la droite du terrain à environ 9km du seuil de piste et un peu haut par rapport au plan de descente. Ils se sont ensuite alignés correctement. La finale s'annonce bonne et les paramètres de sécurité sont au vert : ils peuvent poursuivre.

Cet outil étant encore jeune et sera amener à évoluer avec l'ajout de cartes SVG, plus de précision dans le placement des bases, une fonction de zoom etc.…

**Nota :** que les fonctions d'ATC ne sont évidemment disponibles que si la base fait partie de la coalition.

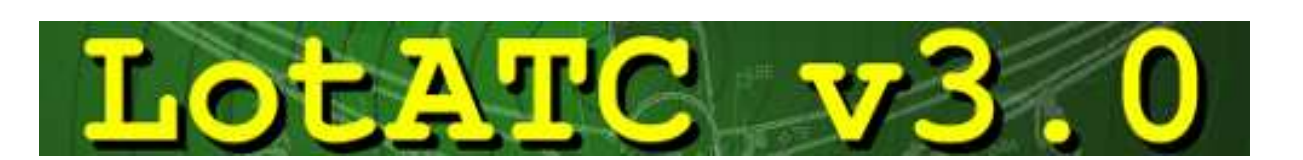

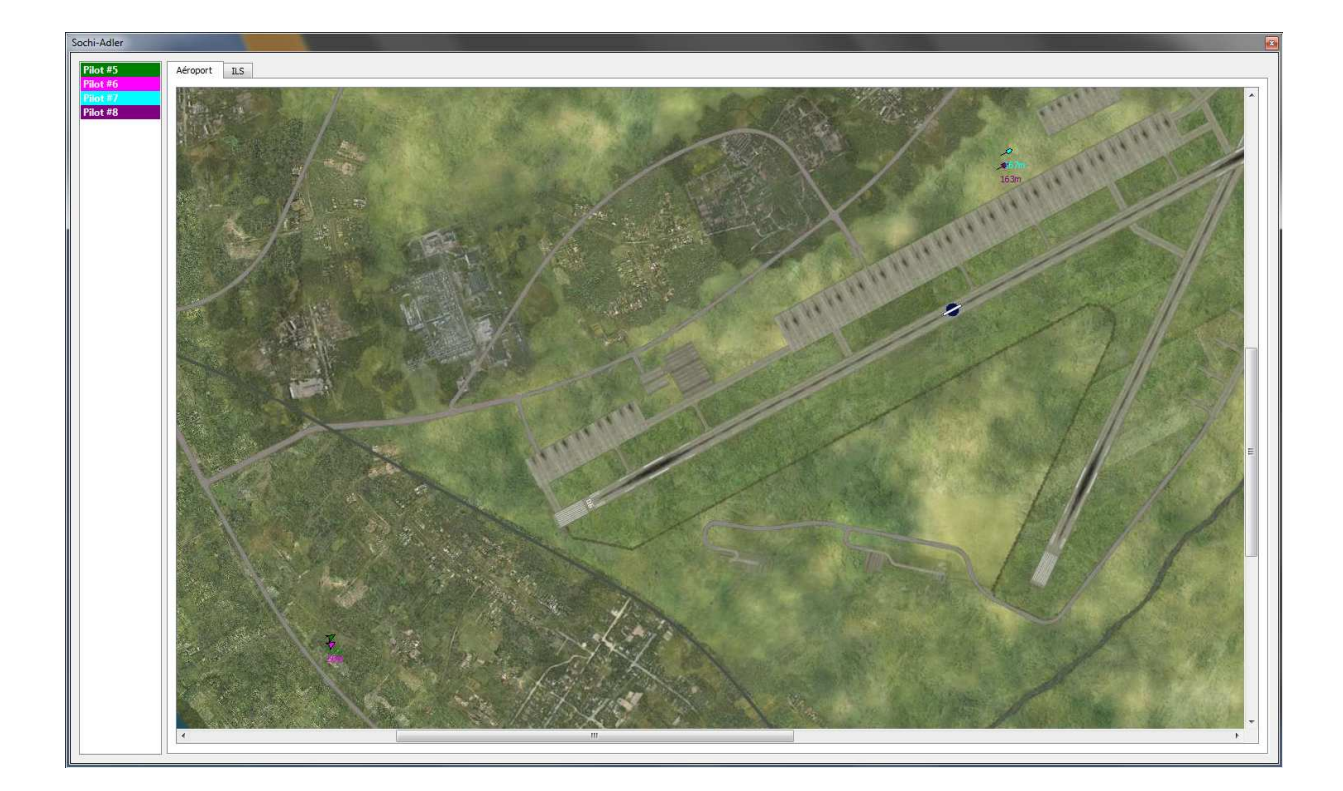

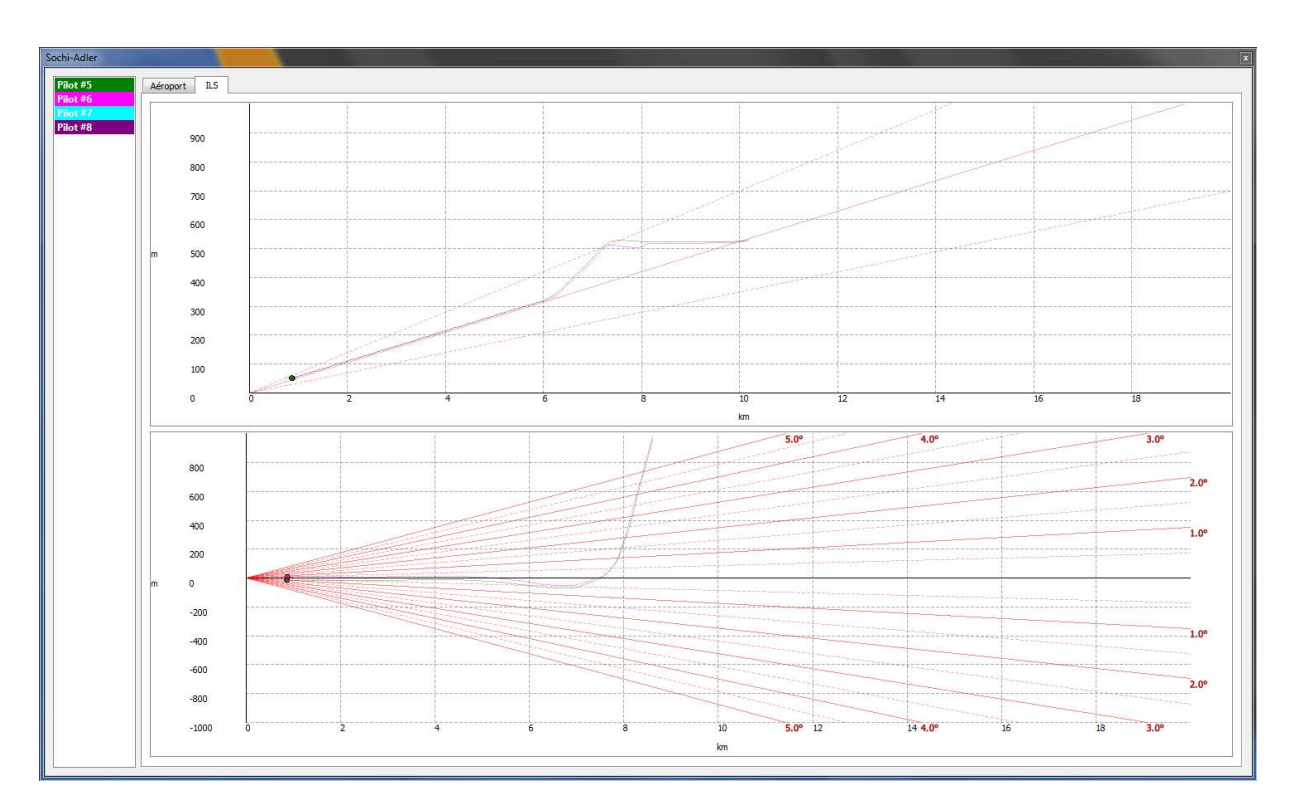

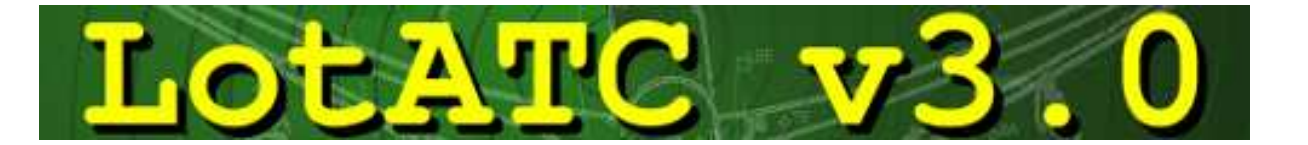

# **V. Conclusion**

LotATC est un outil complet qui a été développé avec le concours de véritables professionnels du contrôle aérien. Sa flexibilité due aux nombreux paramétrages possibles, ainsi que son interface intuitive, le rendent accessible à tous les utilisateurs (novices ou confirmés) et utilisable pour tous les styles de jeux (du plus réaliste au plus arcade).

Même s'il est aujourd'hui mature et parfaitement fonctionnel, il est en perpétuel développement et l'ajout de nouvelles fonctionnalités continuera de venir l'améliorer au fil du temps. Dans cette optique, toute remarque, toute question, toute suggestion d'amélioration (que ce soit pour ce tutoriel ou pour LotATC lui-même) pourra être postée sur le forum des développeurs : http://forum.dartsite.org/.

# **Remerciements**

**DArt** & **Toltèque** (Développement) **Fanche** (Beta tests, Conseils techniques et Relecture du Manuel) **Azrayen'** (Beta tests et Relecture du Manuel) **Pouka** (Beta Tests et Ecriture du Manuel) **La femme de DArt** (Relecture du Manuel)

> **Traductions** Anglaise: **DArt**, **JaBoG32\_Laud** Française: **DArt** Espagnole: **Predi** Russe: **DarkWanderer** Croate: **Babalui** Allemande: **JaBoG32\_Laud**  Polonaise : **ManieQ**  Chinoise : **2GO\*SN-903/Fox**

Merci à l'ensemble de la 3rd-wing (http://www.3rd-wing.net) pour son soutien et son apport au développement et aux tests.